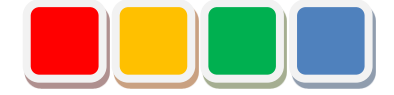

# **Setup Manual FS Alarm Function**

Ver. 1.0

Do not reprint this document without our permission.

©2018 FS Alarm

#### Introduction

This document summarizes how to set up the FS Alarm function (called the alarm below).

# Revision History

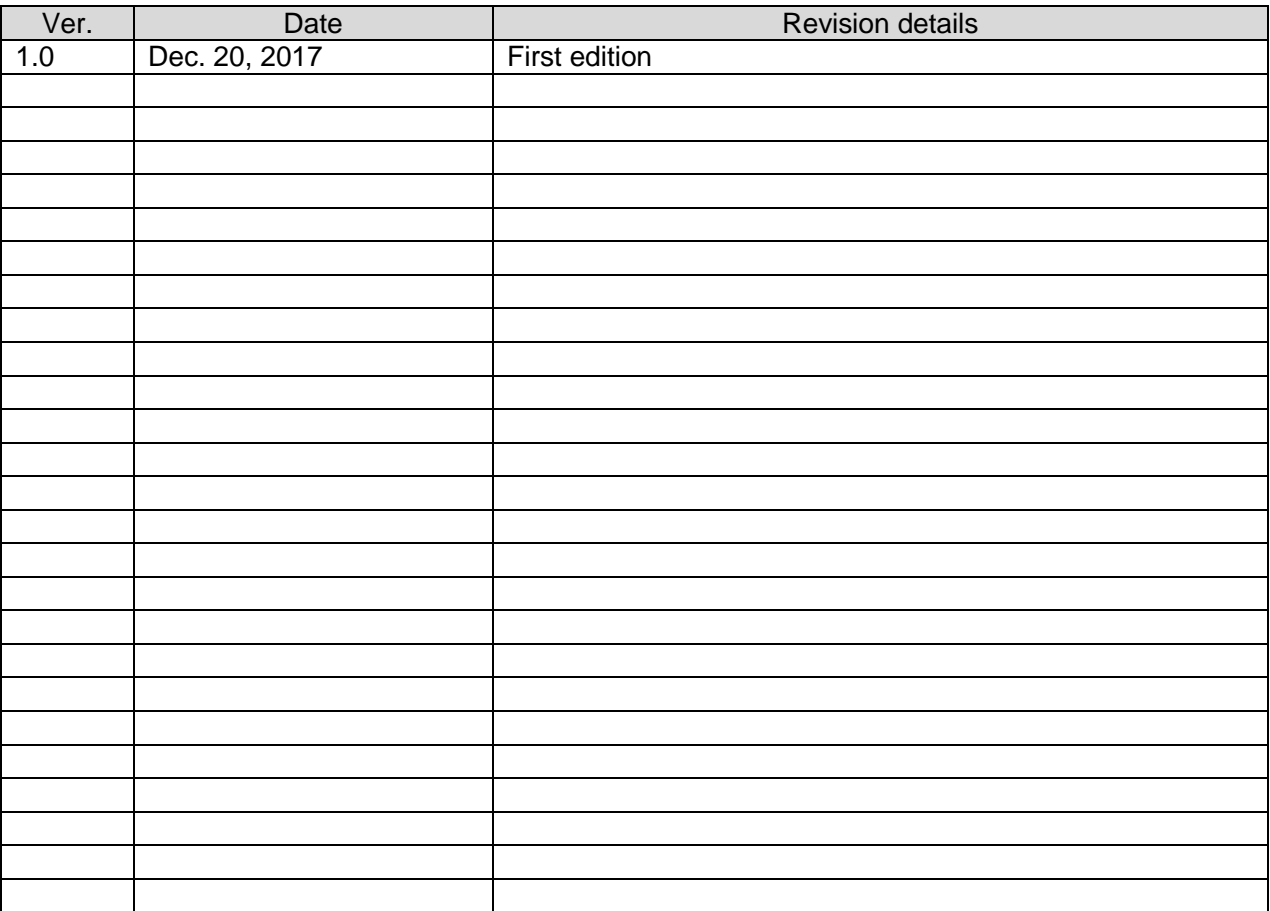

# **Table of Contents**

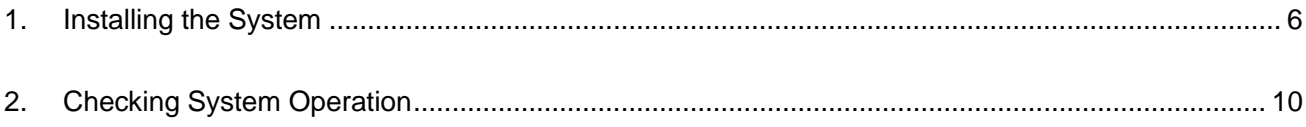

# List of Setup Items

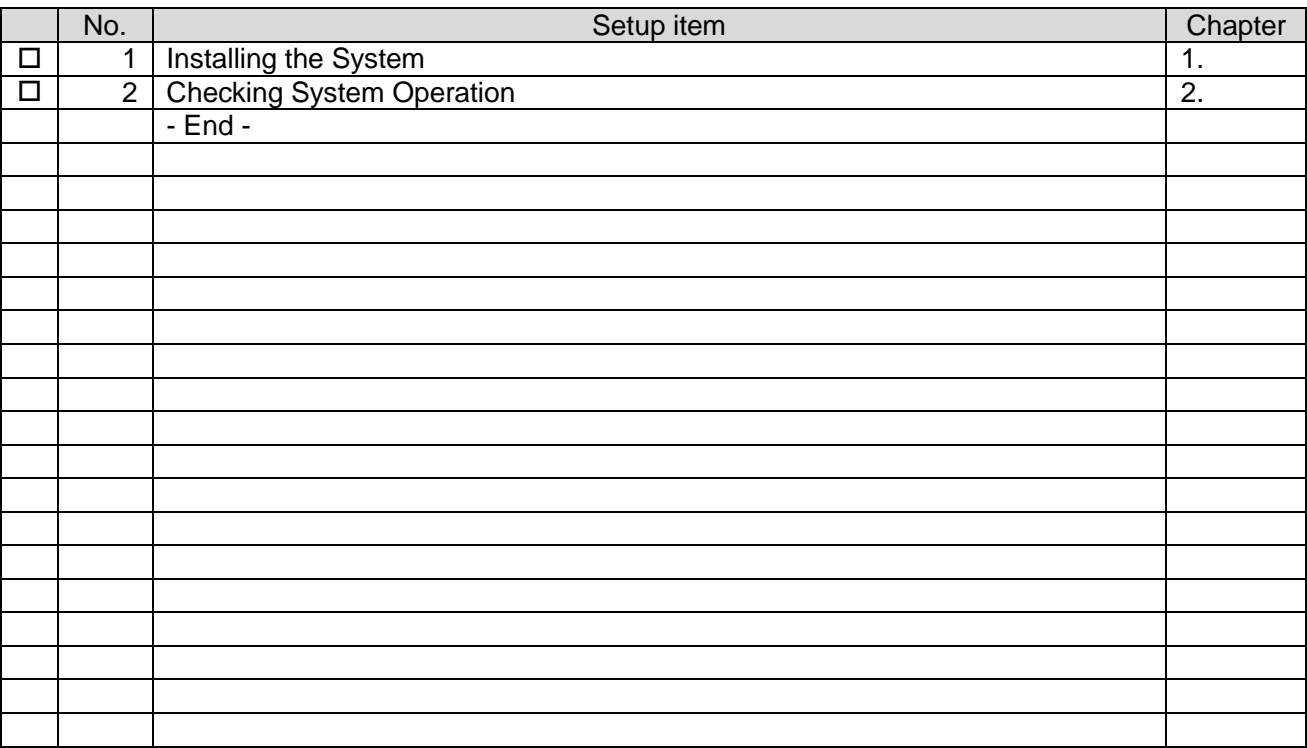

\* Check off completed items.

#### <span id="page-5-0"></span>1. Installing the System

1. Insert the setup media into the PC.

When you insert the media, the screen shown in "Figure 1: Setup screen" automatically opens.

Perform setup by following the on-screen instructions.

- \* You must install Flex Signal in advance.
- \* Perform this operation as a user with administrator privileges.
- \* If the screen shown in "Figure 1: Setup screen" does not automatically open, select "FSAlarmSetup\_x.x.x.x.exe" in the setup media.
- \* The x's in FSAlarmSetup\_x.x.x.x.exe represent numbers.

(Example: FSAlarmSetup\_1.0.0.0.exe)

2. Select "Next" by following the on-screen instructions.

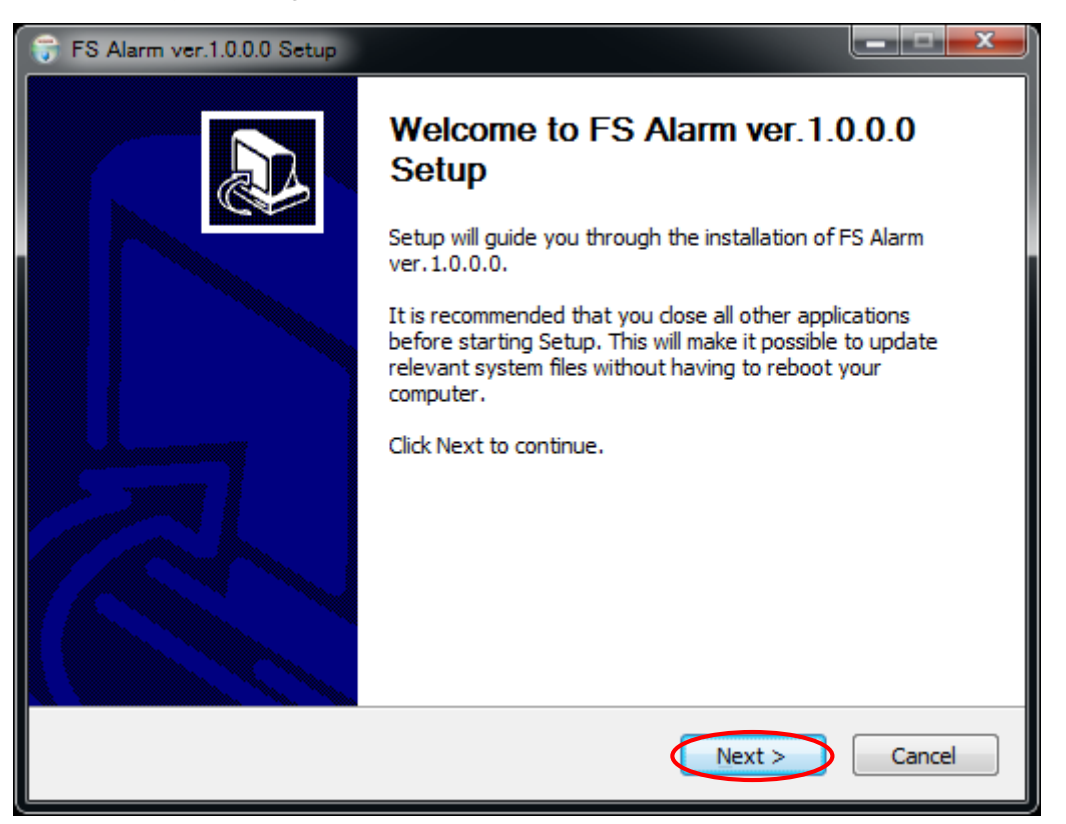

Figure 1: Setup screen

3. Select "Install."

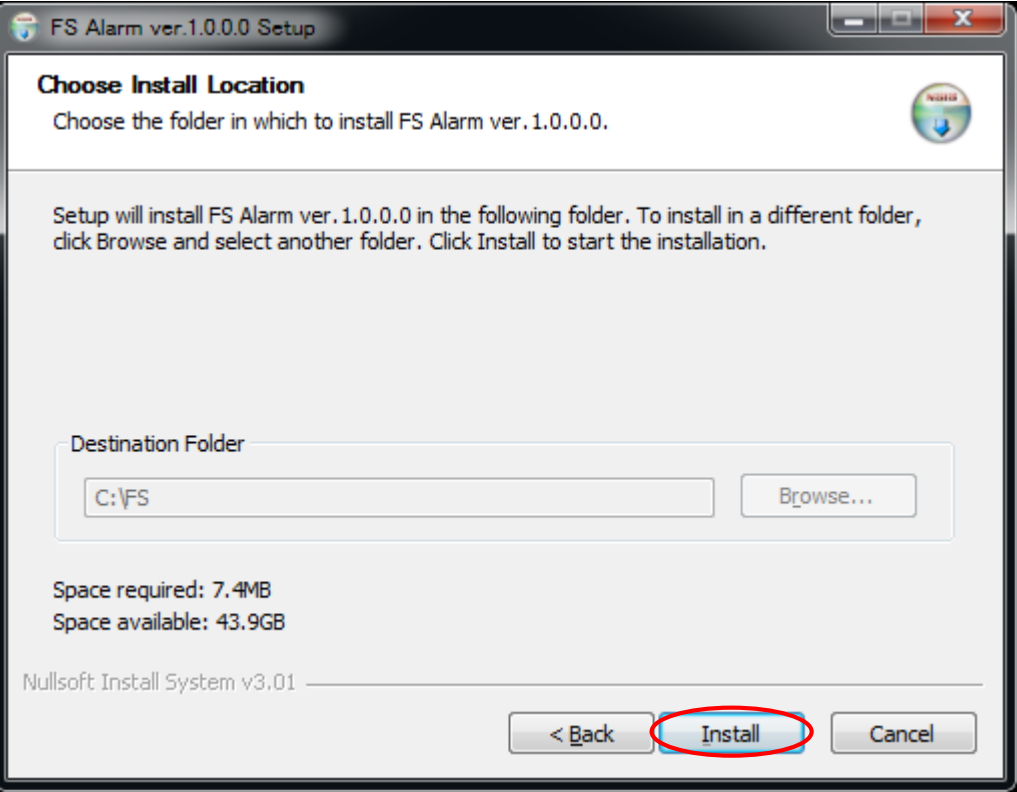

Figure 2: Setup installation destination screen

4. This is the installation screen. Wait until installation has successfully completed.

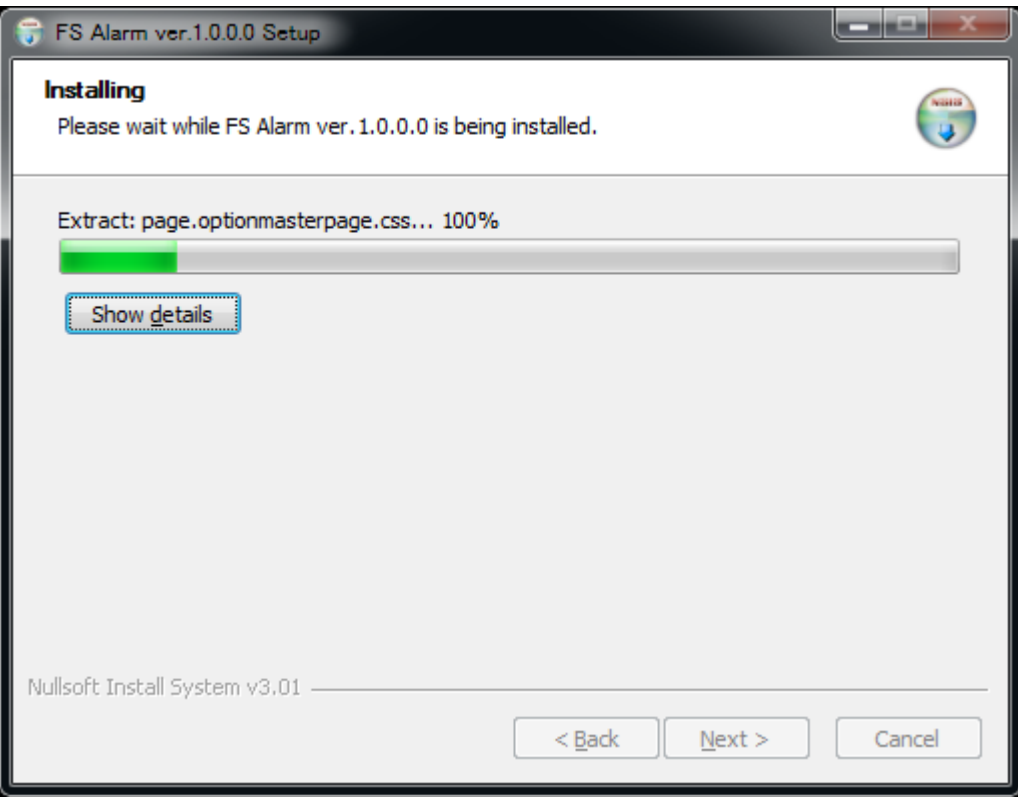

Figure 3: Screen displayed during the setup installation

- 5. When the setup completion screen appears, select "Restart the PC now."
	- \* If you select "Restart the PC later," manually restart it.

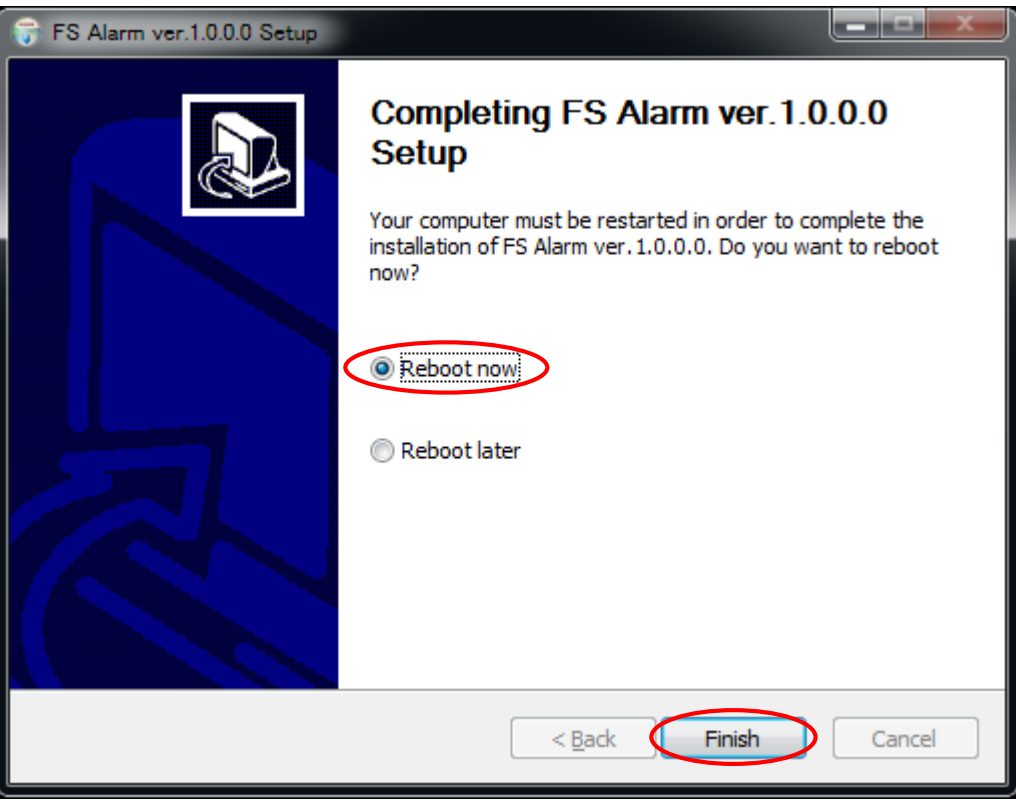

Figure 4: Setup completion screen

#### <span id="page-9-0"></span>2. Checking System Operation

1. Access "http://IP address/FSAlarm" from another PC on the same network as the PC you have set up.

\* Issue the authentication key before this operation. Otherwise, a system error occurs. Confirm that the screen shown in "Figure 5: Initial website screen" is displayed.

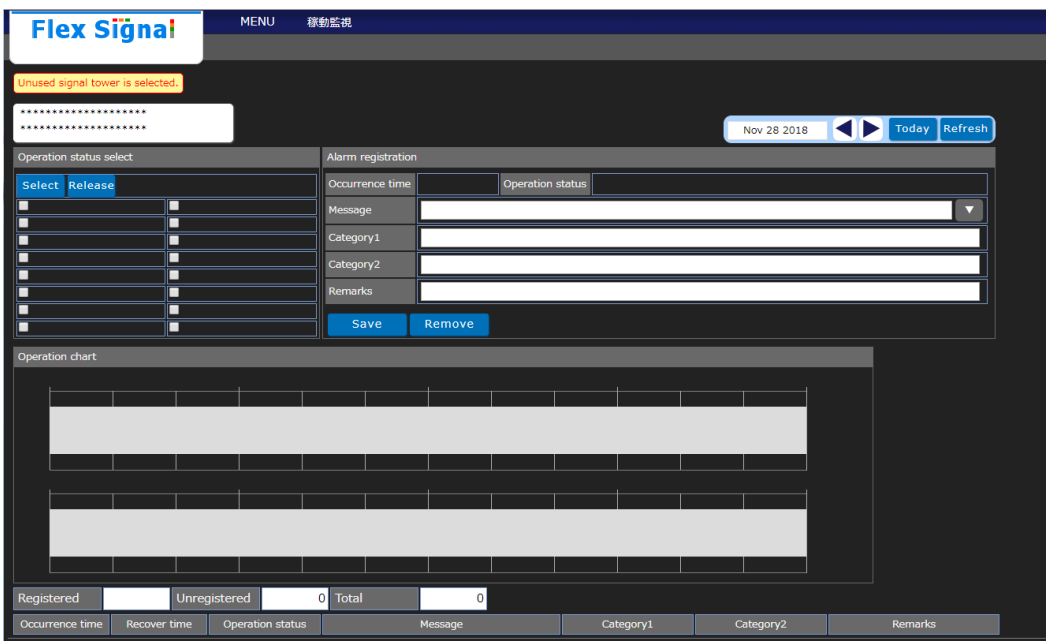

Figure 5: Initial website screen

2. Select "MENU" - "Options - Alarm settings" at the top of the web page.

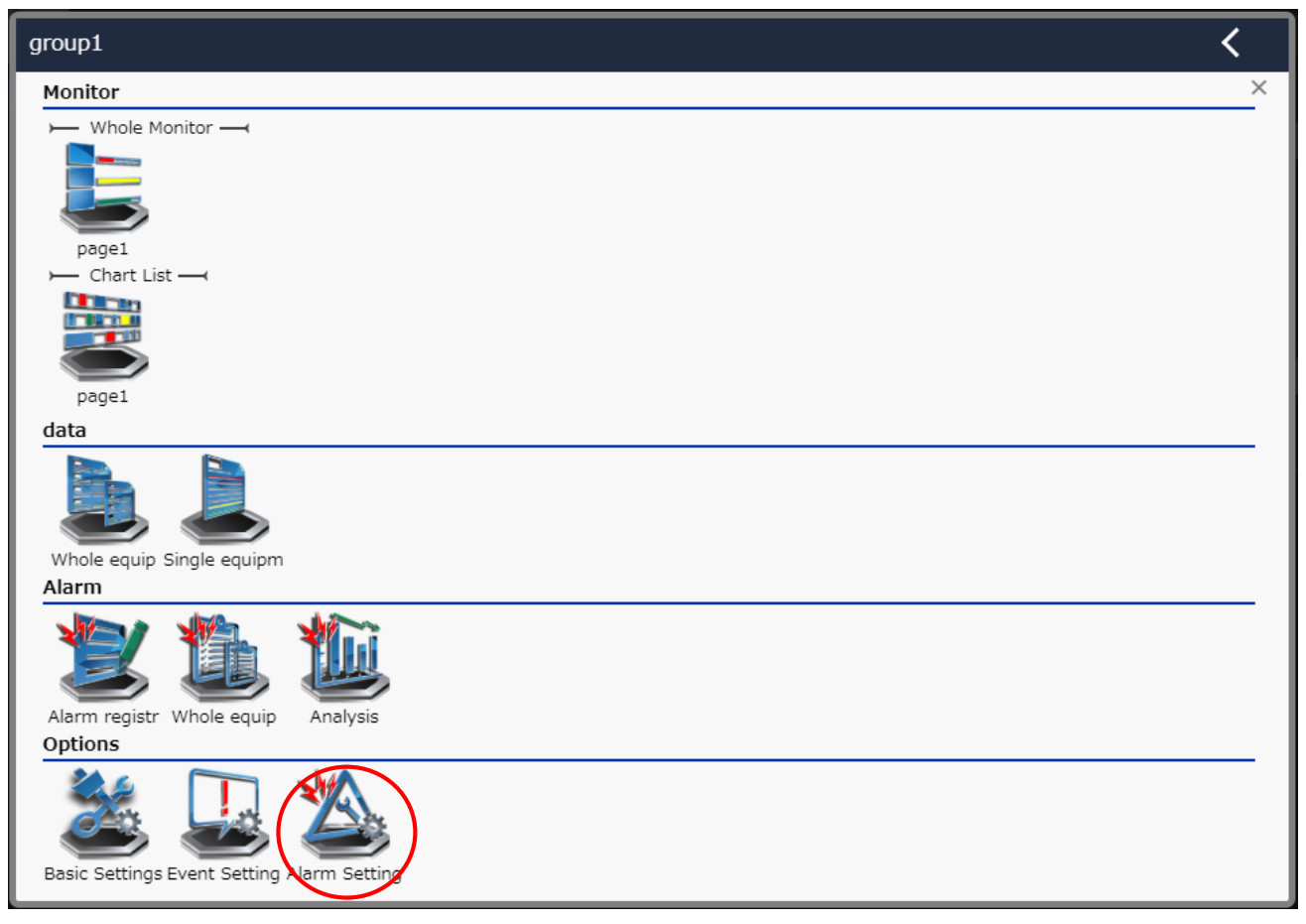

Figure 6: Alarm settings selection screen on the website menu

- 3. Enter the administrator password in "Password" in the "Administrator authentication" dialog box and select "OK."
	- \* The initial administrator password is admin.

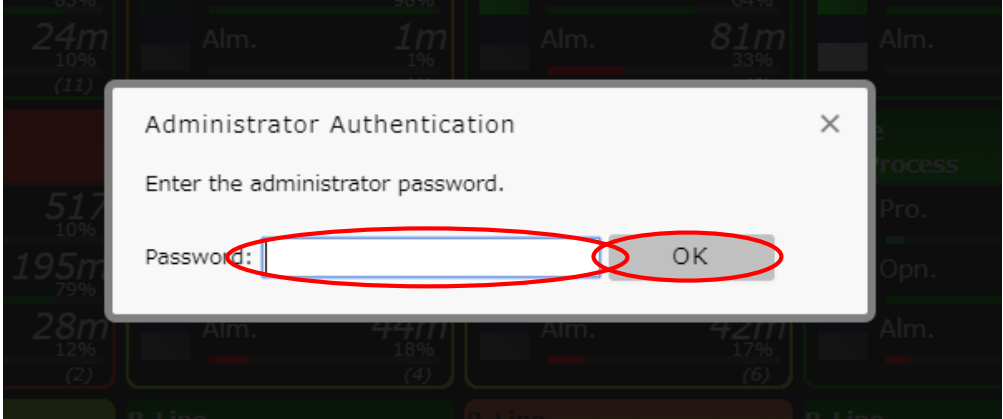

Figure 7: Website administrator authentication screen

4. Execute "Save" in "Signal equipment alarm settings."

| <b>Flex Signal</b>                                          |                                                    | <b>MENU</b><br><b>Operation Monitoring</b> |           |           |  |
|-------------------------------------------------------------|----------------------------------------------------|--------------------------------------------|-----------|-----------|--|
|                                                             |                                                    |                                            |           |           |  |
| Alarm collective settings                                   | You can set the alarm settings of the equipment 1. |                                            |           |           |  |
| Single equipment alarm setting<br>- EquipmentNo.1 $\sim$ 10 | $\mathsf{No}$                                      | Message                                    | Category1 | Category2 |  |
| $1$ (******)                                                | $\mathbf 1$                                        |                                            |           |           |  |
| $2$ (******)<br>$3$ (******)                                | $\overline{2}$                                     |                                            |           |           |  |
| $4$ (******)                                                | $\overline{\mathbf{3}}$                            |                                            |           |           |  |
| $5$ (******)                                                |                                                    |                                            |           |           |  |
| $6$ (******)<br>$7$ (******)                                | $\overline{4}$                                     |                                            |           |           |  |
| $8$ (******)                                                | $\sqrt{5}$                                         |                                            |           |           |  |
| $9$ (******)                                                | 6                                                  |                                            |           |           |  |
| $10$ (******)<br>+ EquipmentNo.11 $\sim$ 20                 | $\overline{z}$                                     |                                            |           |           |  |
| + EquipmentNo.21 $\sim$ 30                                  | 8                                                  |                                            |           |           |  |
| + EquipmentNo.31 $\sim$ 40                                  | $\overline{9}$                                     |                                            |           |           |  |
| + EquipmentNo.41 $\sim$ 50                                  | $10\,$                                             |                                            |           |           |  |
|                                                             |                                                    |                                            |           |           |  |
|                                                             | 11                                                 |                                            |           |           |  |
|                                                             | 12                                                 |                                            |           |           |  |
|                                                             | 13                                                 |                                            |           |           |  |
|                                                             | 14                                                 |                                            |           |           |  |
|                                                             | 15                                                 |                                            |           |           |  |
|                                                             | 16                                                 |                                            |           |           |  |
|                                                             | 17                                                 |                                            |           |           |  |
|                                                             |                                                    |                                            |           |           |  |
|                                                             | 18                                                 |                                            |           |           |  |
|                                                             | 19                                                 |                                            |           |           |  |
|                                                             | 20                                                 |                                            |           |           |  |
|                                                             | Cancel<br>Remove<br>Save                           |                                            |           |           |  |
|                                                             |                                                    |                                            |           |           |  |
|                                                             |                                                    |                                            |           |           |  |
|                                                             |                                                    |                                            |           |           |  |

Figure 8: Signal equipment alarm settings screen

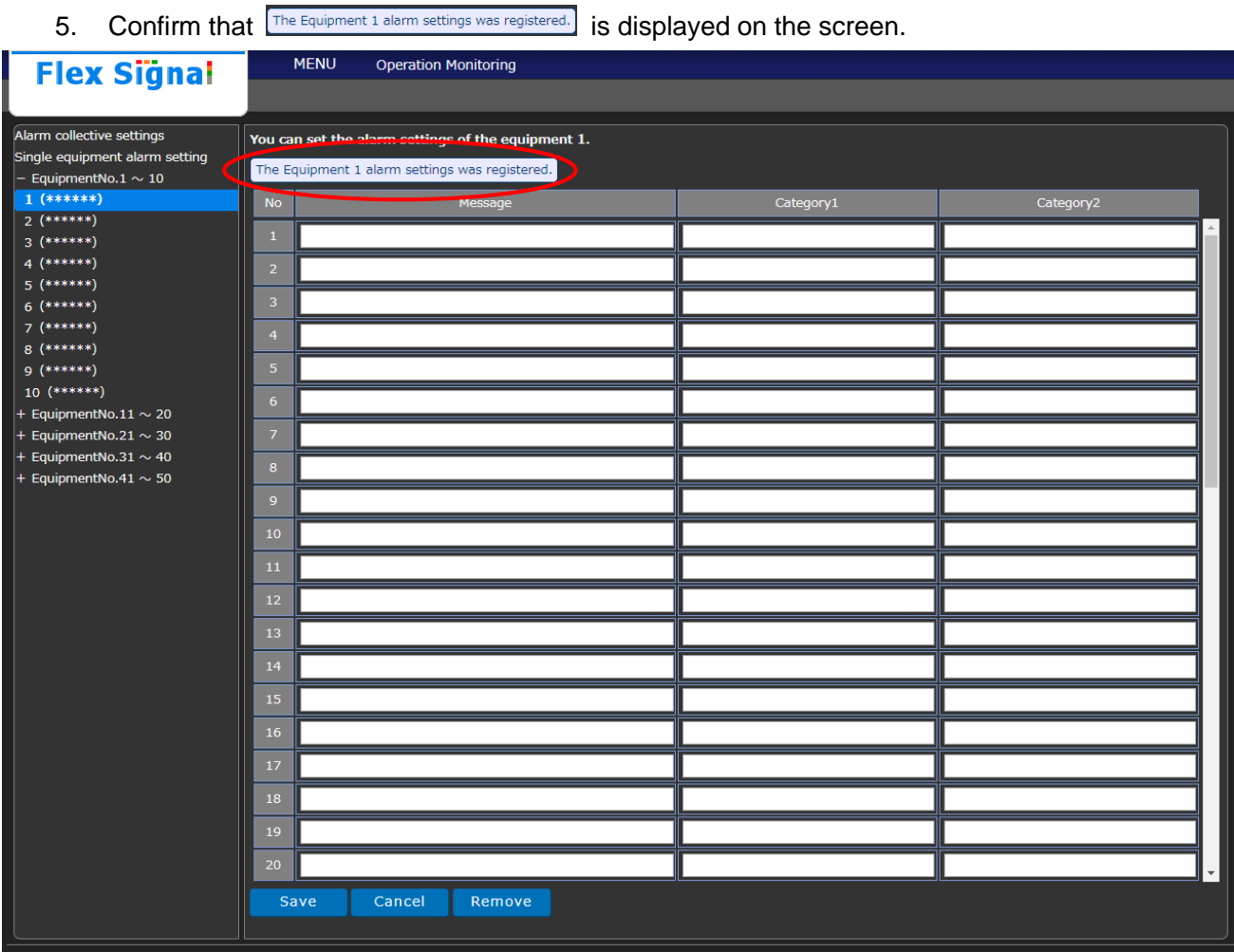

Figure 9: Signal equipment alarm screen when registration is complete

# 'TOKAI SOFT

Shinmichi 2-15-1, Nishi-ku, Nagoya-shi, Aichi 451-0043 Website: http://www.tokai-soft.co.jp/